## ▷ 2015학년도 대학원 신입생 학생증 발급 신청 안내< 신청기간: 2015. 02. 11. ~ 2015. 02. 13.

Notice for applying student ID card.

## Application Period : Feb  $11^{th}$  ~ Feb  $13^{th}$ , 2015

1. Join in Ajou Portal. (Make ID in Ajou portal) [\(http://portal.ajou.ac.kr\)](http://portal.ajou.ac.kr/)

(You can refer to other attachment for more information to make ID)

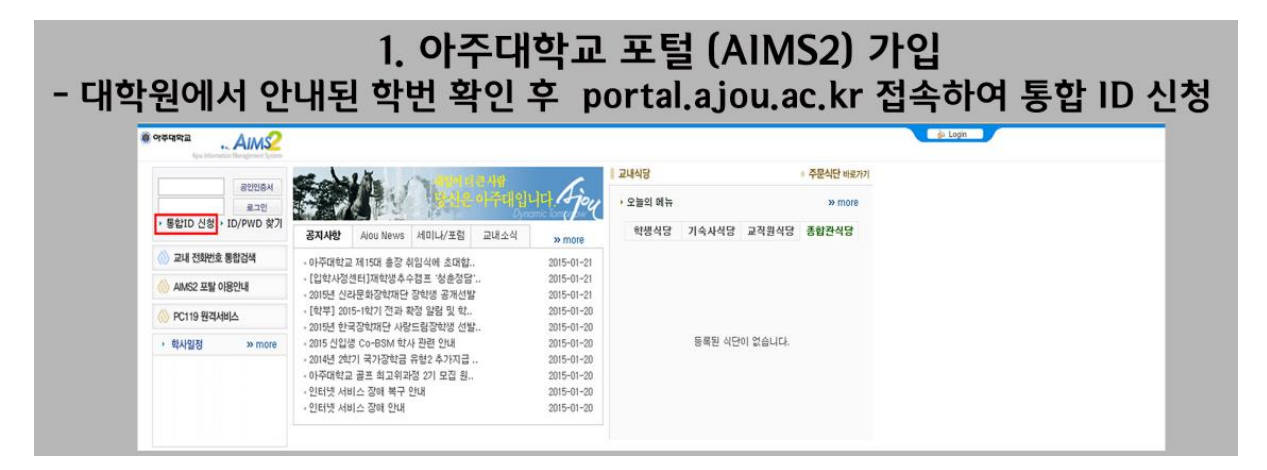

2. Consent of using personal information.

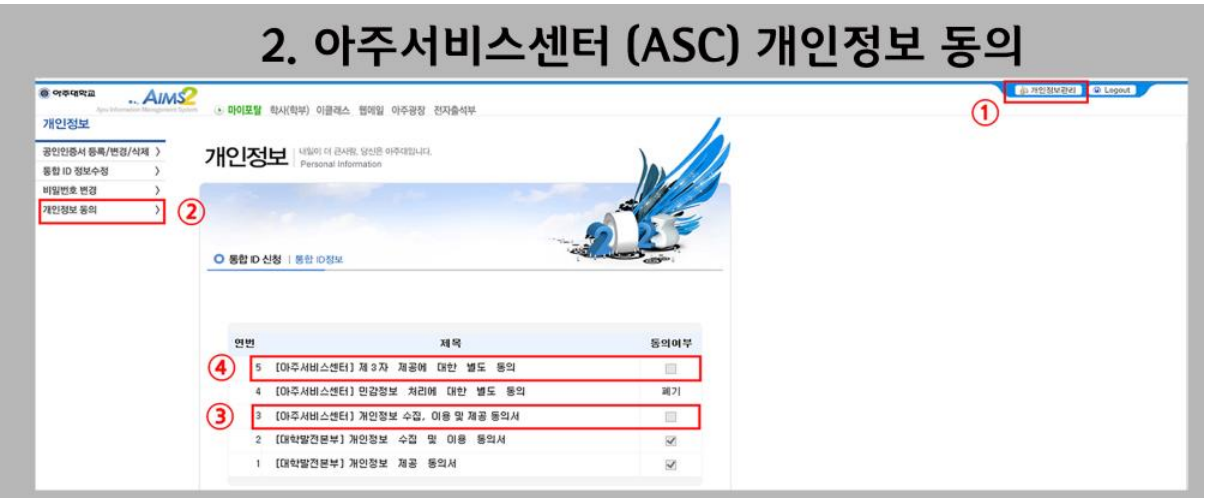

When we use personal information like Name, birthdate, etc. we have to get consent by the people.

(1) After Login click "개인정보관리" Button. ( Management of private information)

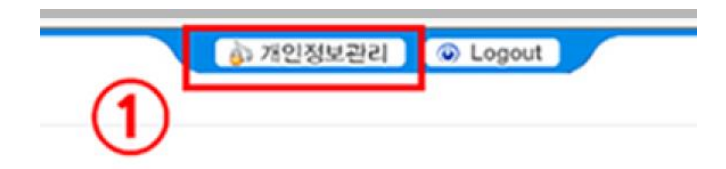

(2) Click "개인정보 동의" (Consent of using private information)

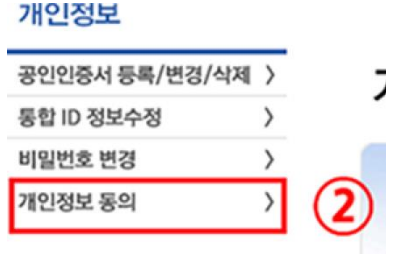

(3) Click 2 check boxes which has "[아주서비스센터]" in the title.

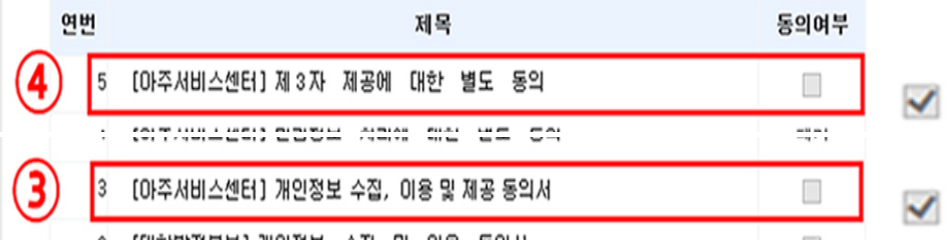

## 3. Application for issuing student ID card.

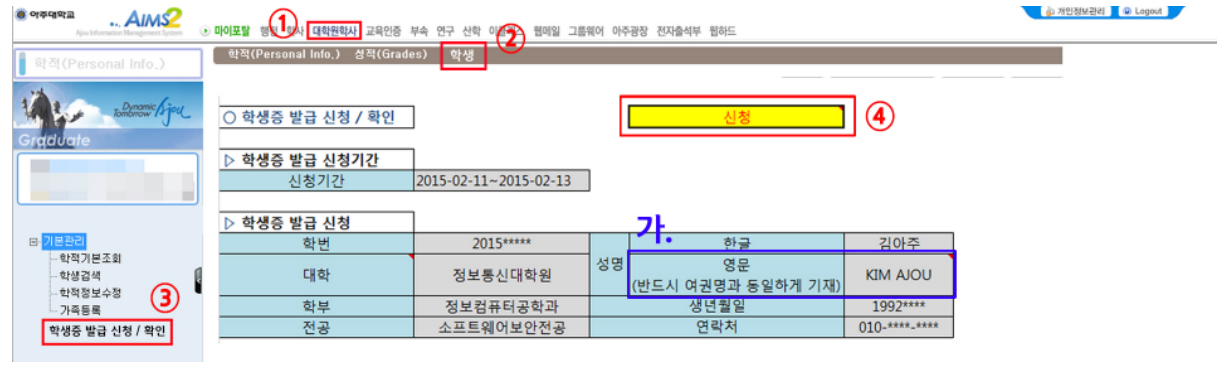

(1) Click "대학원학사" (Academic affairs)

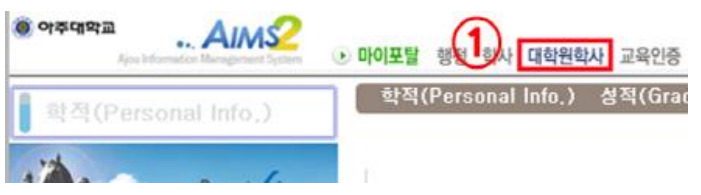

(2) Click "학생"(student)

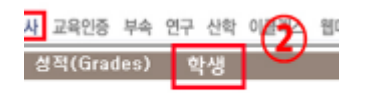

(3) Click "학생증 발급 신청/ 확인" (Application for issuing student ID card/ Confirmation)

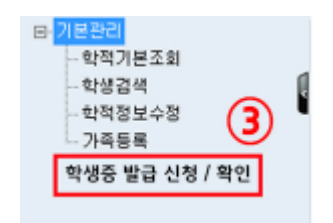

(4) If you want to change your English name then you can apply, it should be same with your passport name.

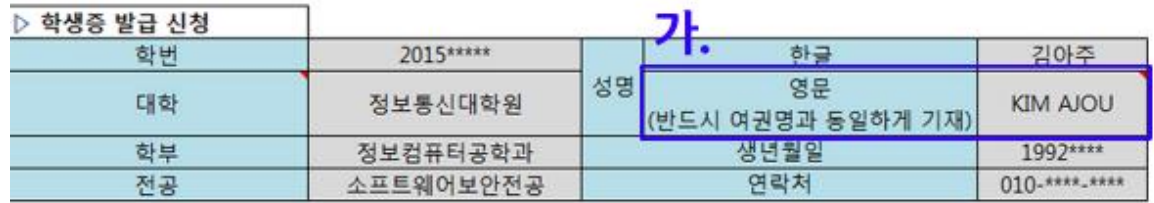

(5) Click "신청" (application) button.

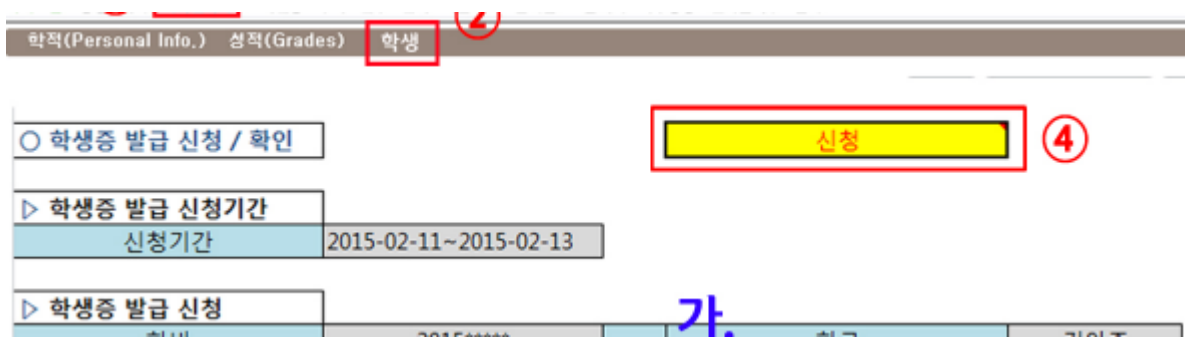

This application procedure can be changed when it is really opened on Feb  $11<sup>th</sup>$ .